# NetSupport Manager NetSupport Manager<br>ゲートウェイ セットアップ マニュアル<br>-2020年 4月 23日

株式会社ワイドテック

## Ⅰ.概要

#### 1.用語の定義

·クライアント: 遠隔操作される側のPC (例: 会社PC等) ·コントロール (又は コントローラー): 遠隔操作する側のPC (例:自宅PC等) ・ゲートウェイサーバー (又は接続サーバー) : 遠隔操作される側と遠隔操作する側を接続するサーバー

#### 2.ゲートウェイサーバーの役割

自宅等のPCからインターネット経由で遠隔地のPCを操作するためには、グローバルIPアドレスが必要になります。 コントローラー1台に1個ずつのグローバルIPを付与するのは無理があるため、グローバルIPを持つPCを1台用意し、 そのPCを通じて複数のコントローラーからも遠隔操作ができるようにします。そのPCをゲートウェイサーバーと言います。 但し、全てのPCがインターネットを経由せず、同じネットワークIP上に置いてある場合、グローバルIPは不要です。

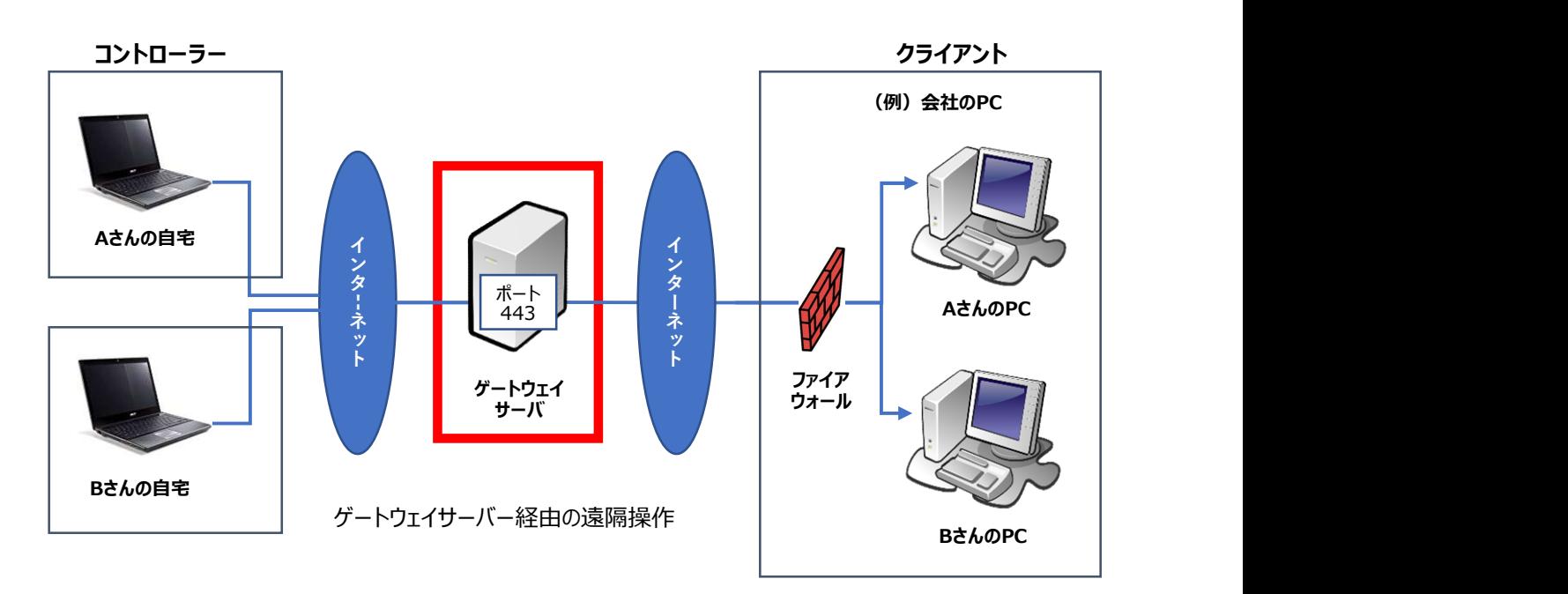

#### 3.ゲートウェイサーバーの位置づけ

#### 3.ゲートウェイサーバーとして使えるPCの条件

・WindowsのOSがインストールされていること。 ・グローバルIPアドレスを持つこと。(ゲートウェイサーバー経由で遠隔操作を行う場合に限る)

#### 4. 決めこと

・コントローラーやクライアントからゲートウェイサーバーに接続する時は、HTTPポート番号が必要です。 デフォルト値としては「443」ポートになります。

・クライアント側のファイアウォールでは、ゲートウェイサーバーの接続ポートを許可する必要があります。

# Ⅱ.インストーラのダウンロード

既にNetSupport Managerのライセンスをお持ちである方は、本章はパスしてください。

### 1. 以下のサイトに接続し、"「NetSupport Manager」 - Japanese"を クリックします。

https://netsupport.widetec.com/downloadpage

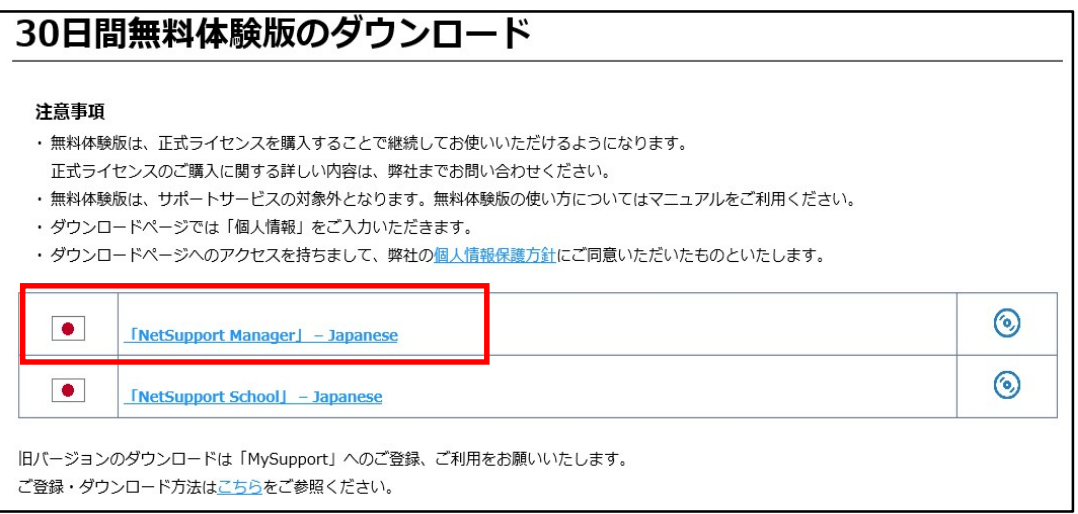

## 2. 以下の情報を入力して「登録」ボタンをクリックします。

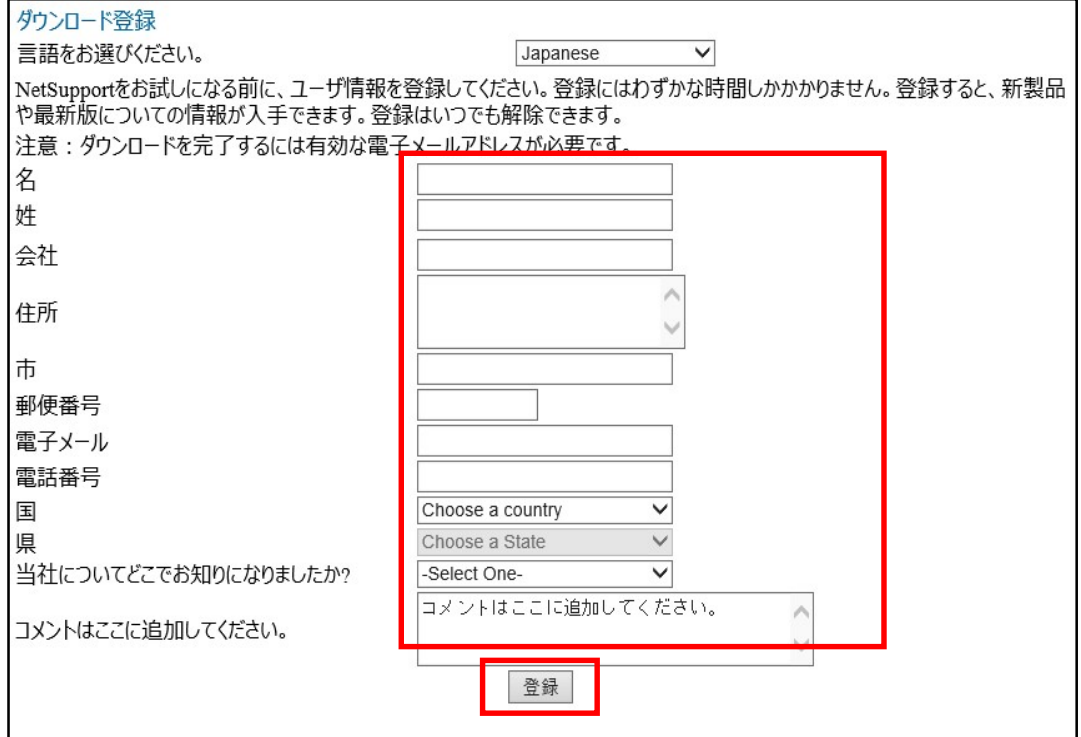

### 3.「NetSupport Manager for Windows Version 12.80」を クリックします。

いつも最新のバージョンがダウンロードできるようになっていますので、最新の情報をダウンロードしてください。

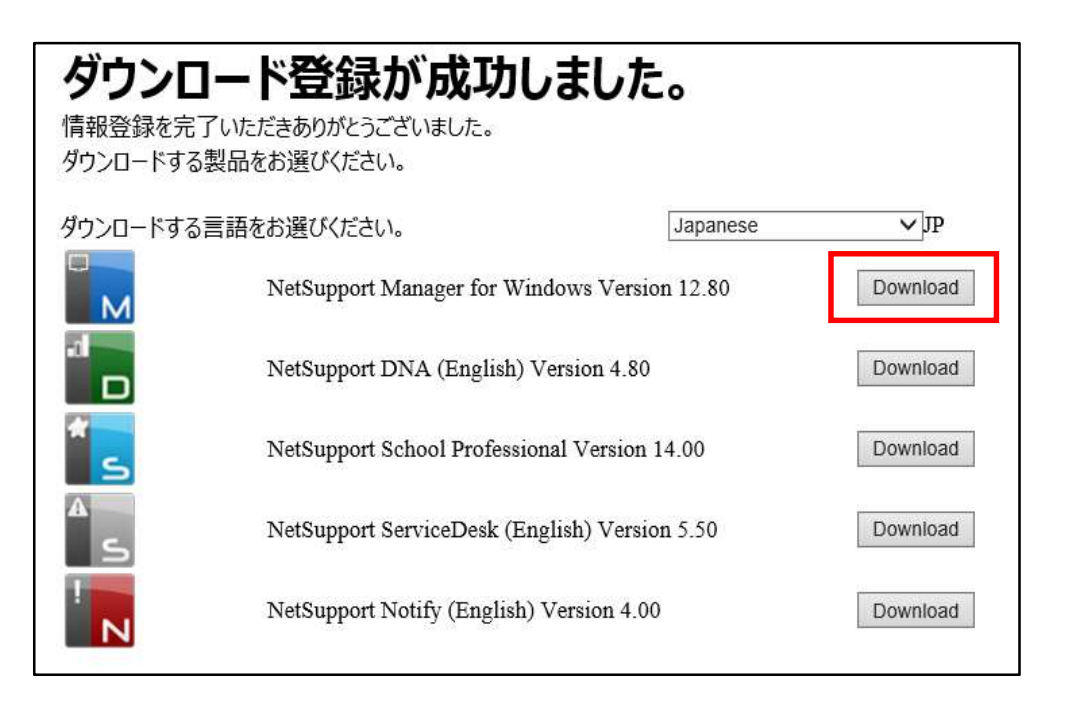

## 4.「NetSupport Manager for Windows」の「setup.exe」を クリックし、保存してください。

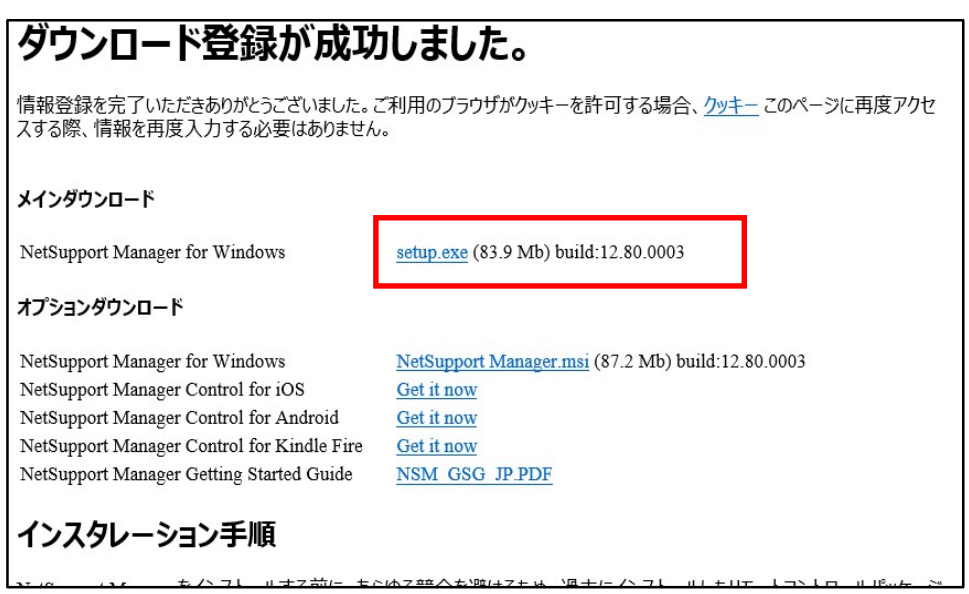

「保存」のプルダウンをクリックするとメニューが表示されますので、ダウンロードしたい場所を選択して 保存してください。本書ではダウンロードファイルをデスクトップに保存したことで説明します。

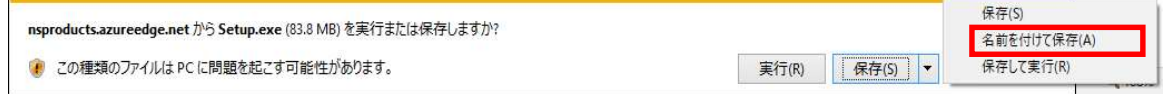

# Ⅲ.インストーラの実行

1.ダウンロードしておいたインストーラ「setup.exe」をダブルクリックします。

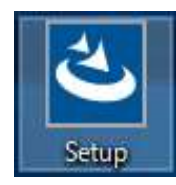

## 2. 以下の画面が表示されるまで待っていて、以下の画面が表示されたら 「次へ」ボタンをクリックします。

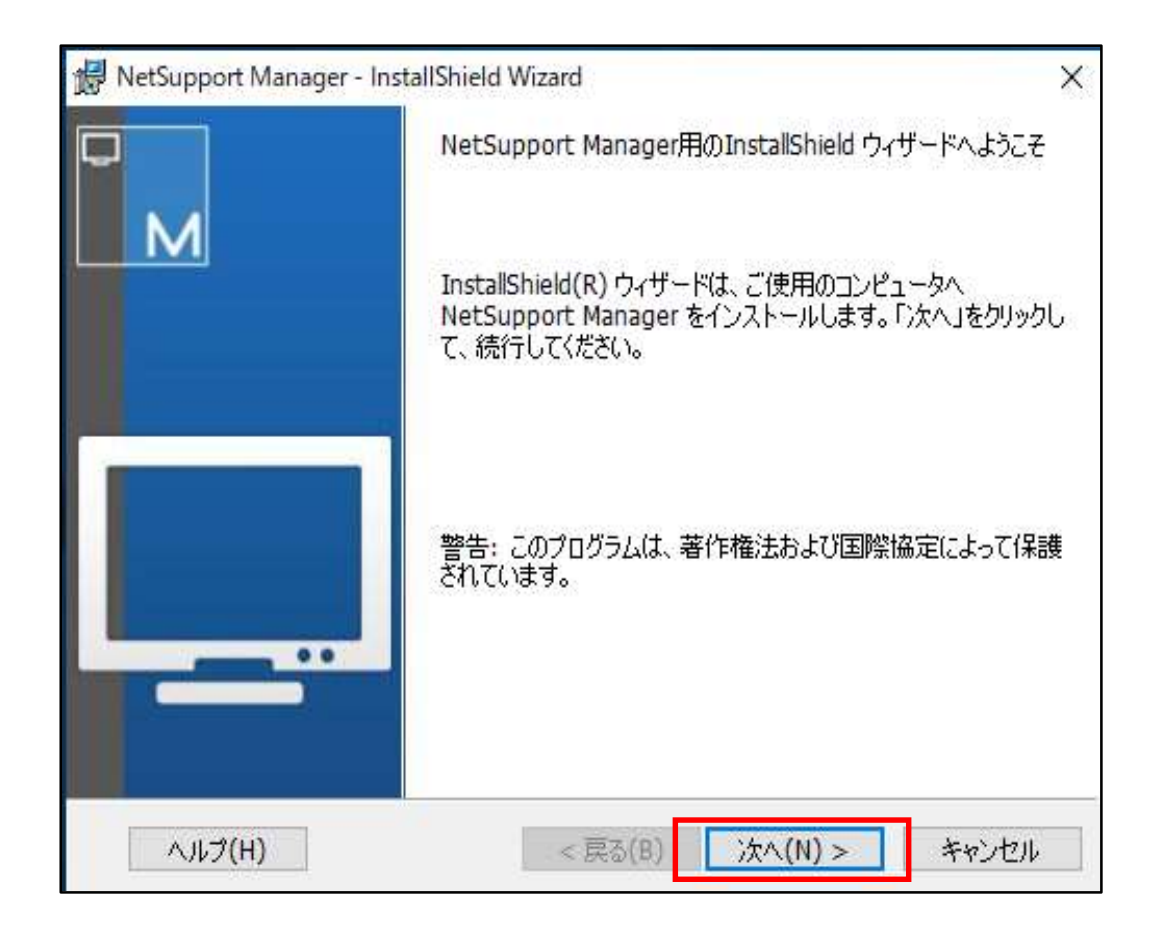

### 3.以下の画面が表示されたら使用許諾契約の内容をお読みになり同意の上、 「使用許諾契約の条件に同意します」にチェックし、「次へ」ボタンをクリックします。

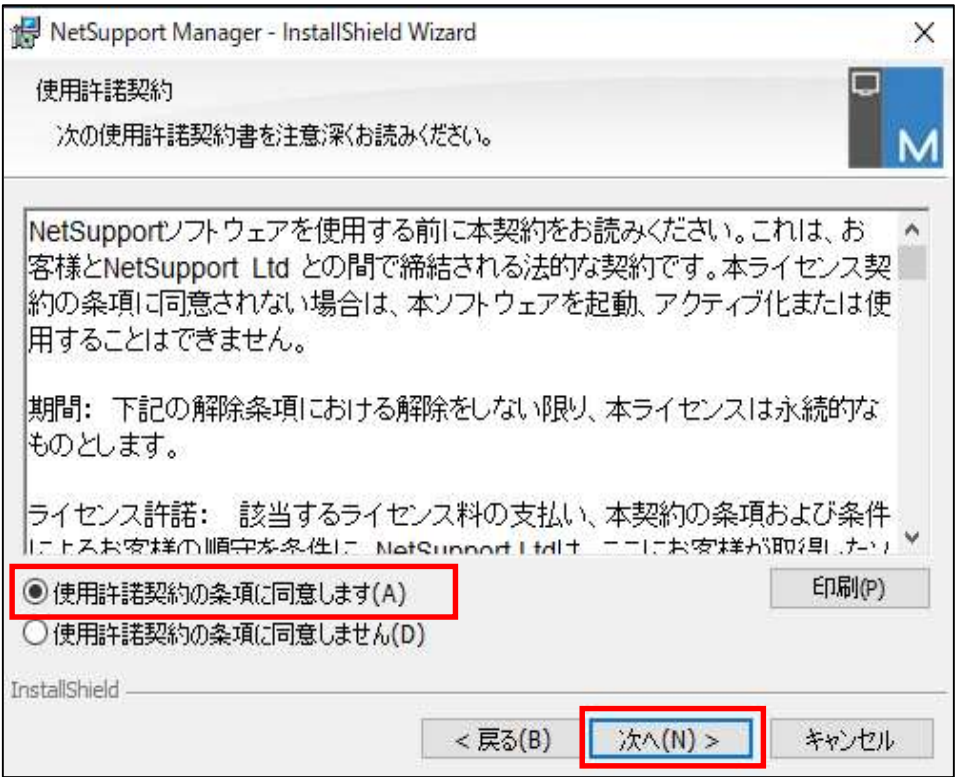

## 4.ライセンスのお持ちの有無によっておすすめください。

ライセンスをお持ちでない方は、「30日間体験版」にチェックし、「次へ」ボタンをクリックします。 30日間体験版のインストール後にライセンスを購入してライセンス情報を入力することも可能です。

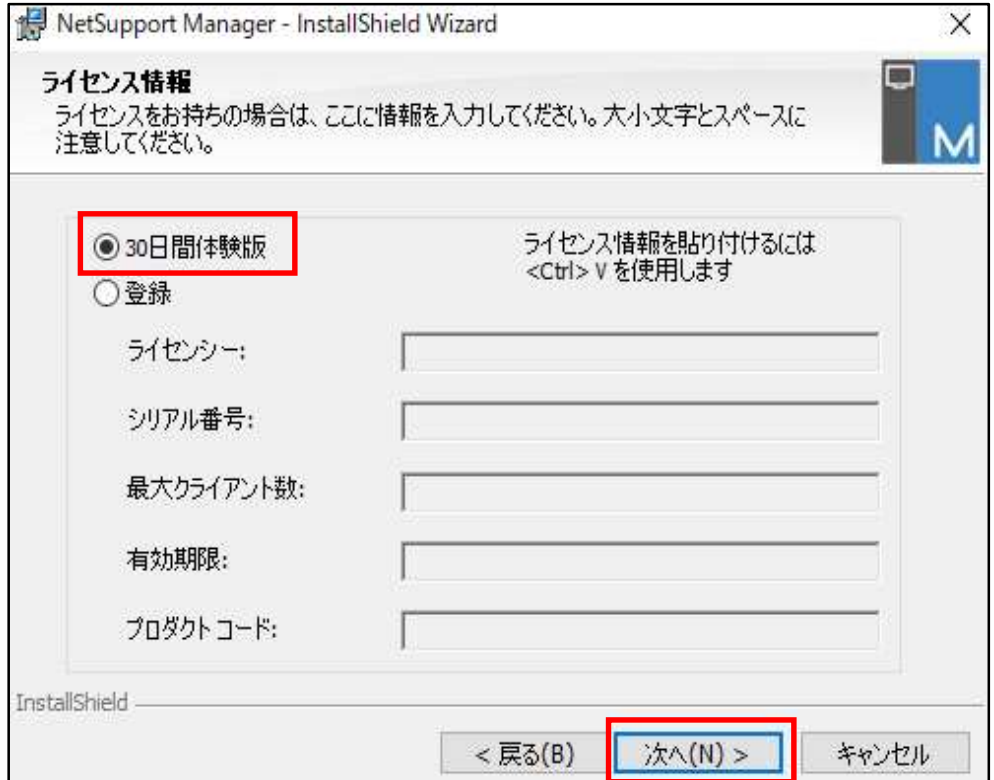

ライセンスをお持ちの方は、ライセンス証書を参照の上、ライセンス情報を入力し、「次へ」ボタンをクリックします。

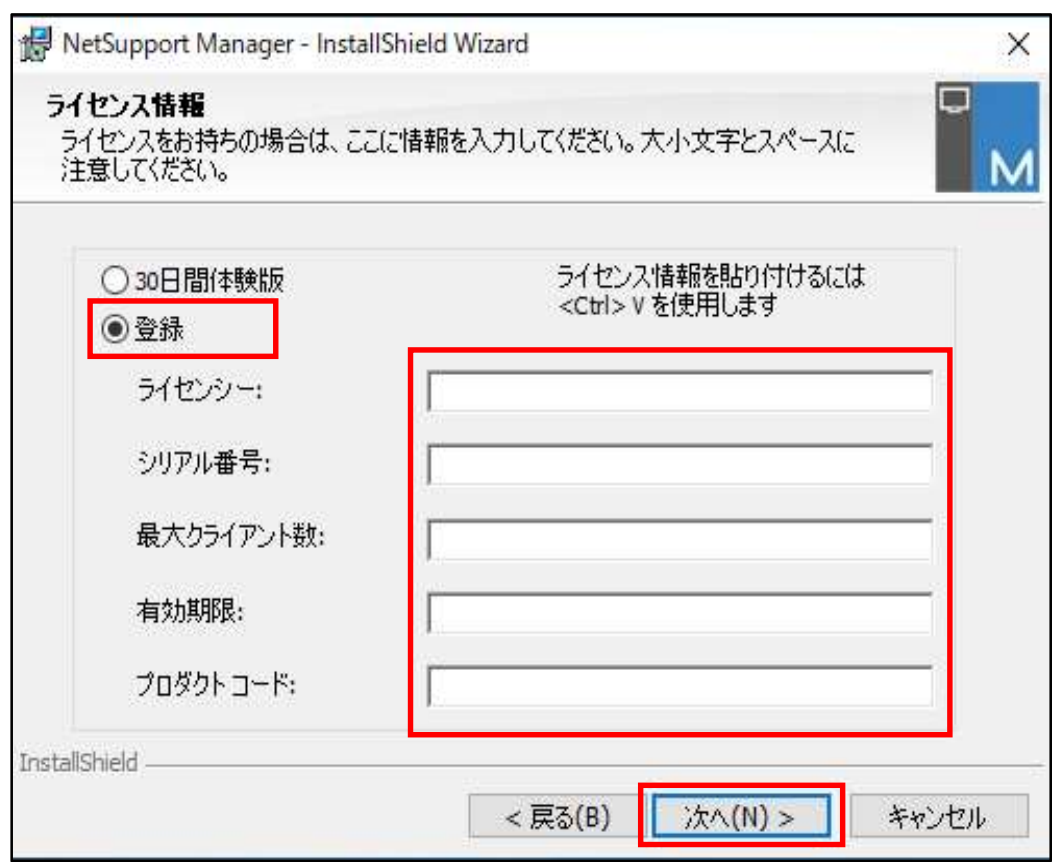

# 5.「カスタム」を選択し、「次へ」ボタンをクリックします。

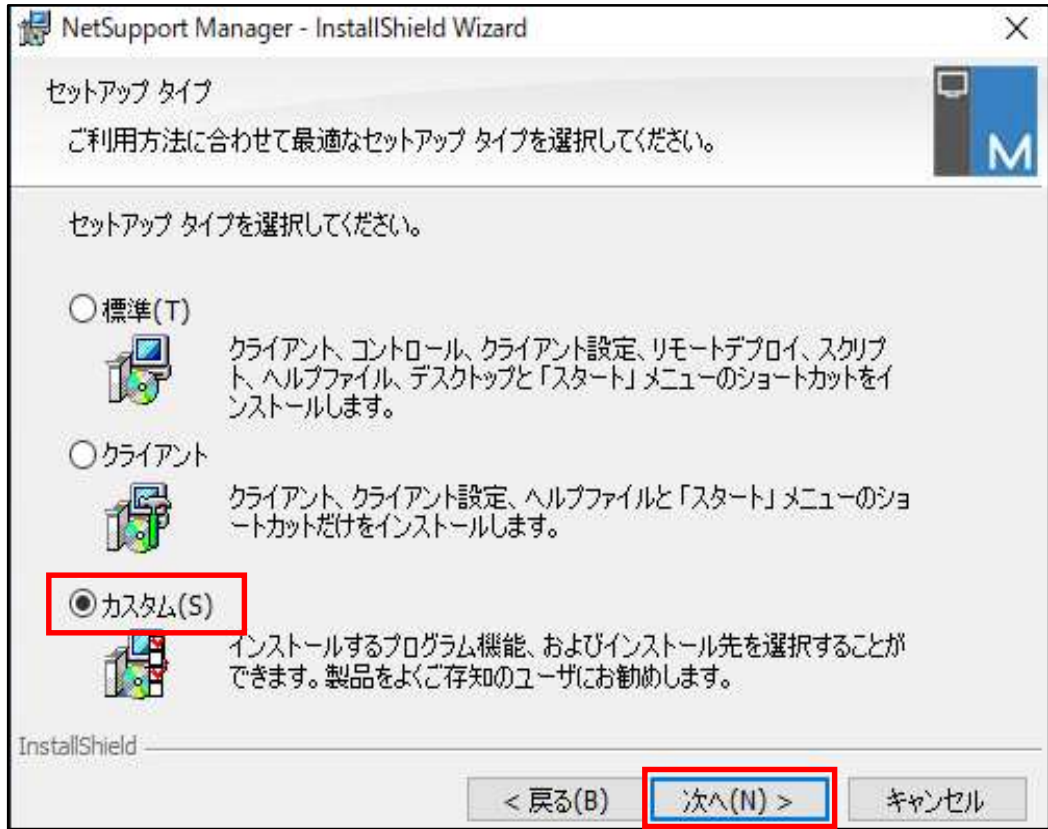

# 6.「ゲートウェイ」を選択し、「次へ」ボタンをクリックします。

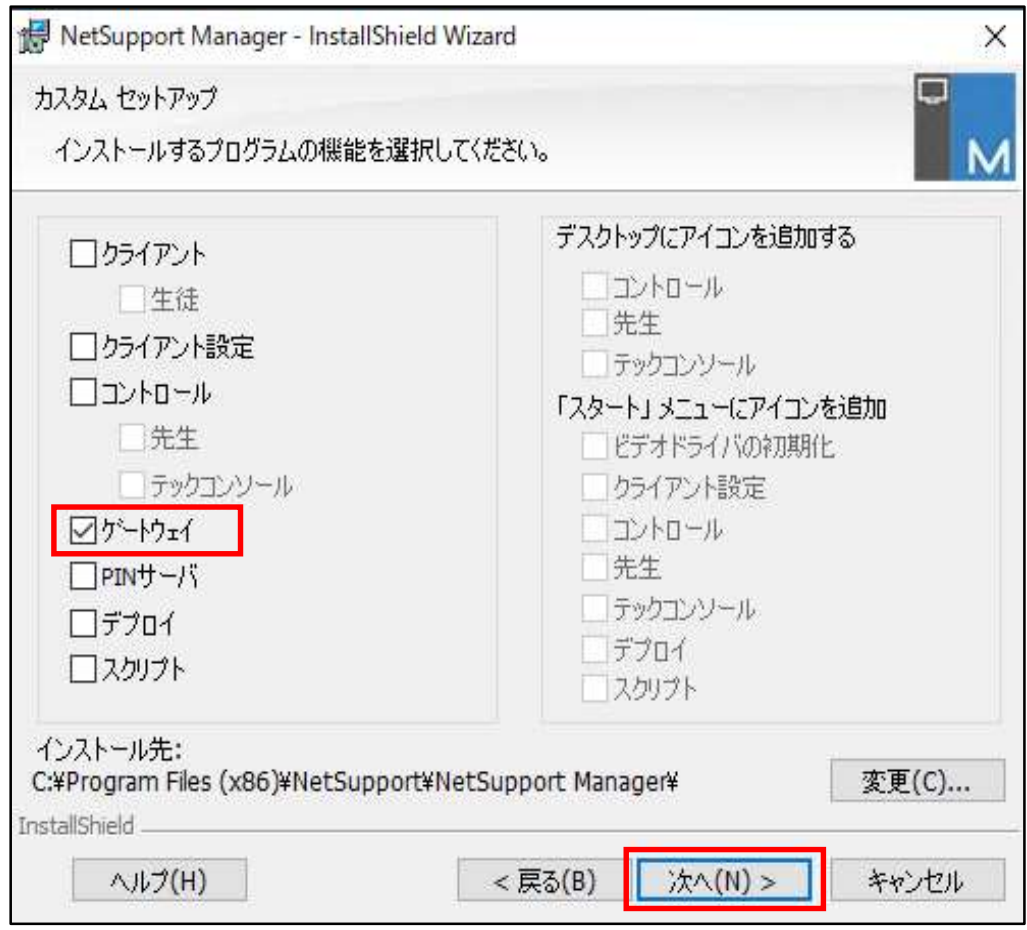

# 7.「インストール」ボタンをクリックします。

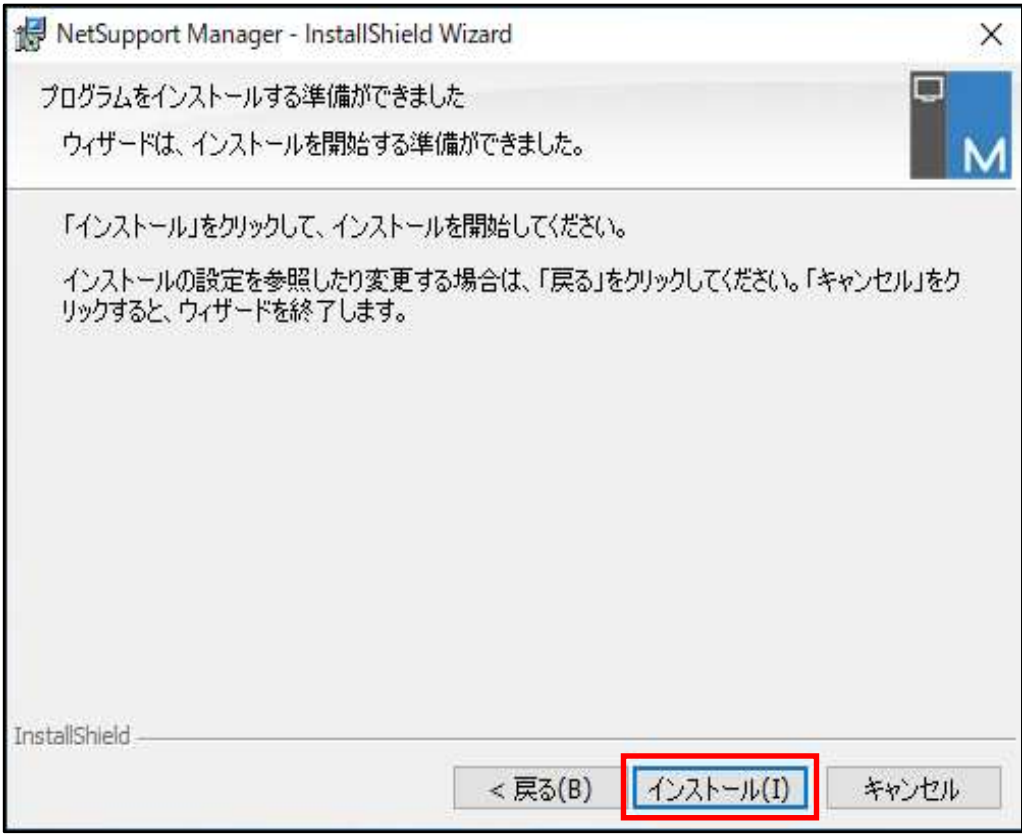

## 8.「完了」ボタンをクリックします。

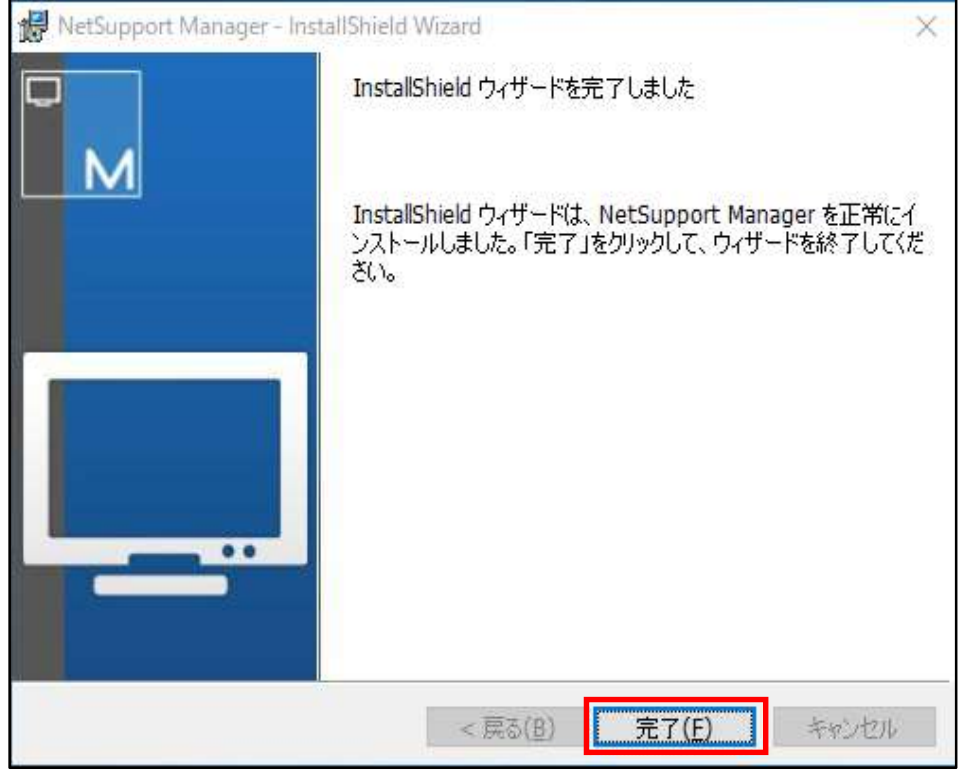

これでインストールは終了され、接続サーバーへの設定画面が表示されます。

以下の作業は、続けて行ってもいいですし、後で行うこともできます。

後で設定したい場合や、デフォルト値のままで進めたい場合は、「OK」ボタンをクリックしてください。

後で設定したい場合は、「IV. NetSupport接続サーバー設定ユーティリティの起動」へお進みください。 このまま設定を続けたい場合は、この画面を表示したまま「V.接続サーバーの設定」へお進みください。

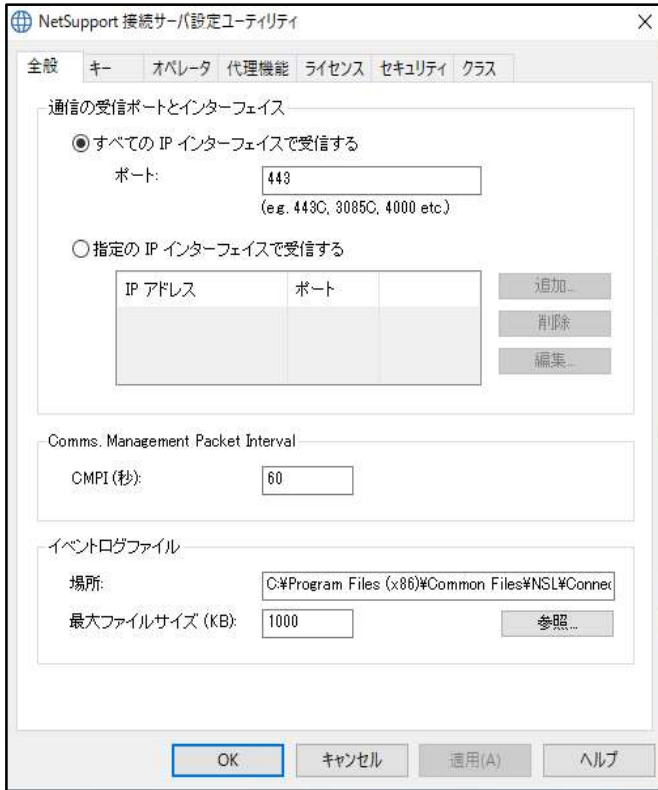

- IV. NetSupport 接続サーバー設定ユーティリティの起動
	- 1. タスクトレイ上の、以下のアイコンからマウスの右ボタンをクリックします。 C
	- 2.「接続サーバーの設定」をクリックします。

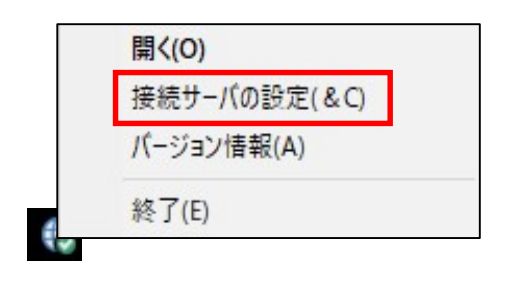

- Ⅴ.接続サーバーの設定
	- 1.ゲートウェイサーバーに接続するポートを指定します。

#### ① すべてのIPアドレスの受信を許可する場合

全てのIPアドレスからの受信を許可する場合は、「すべてのIPインターフェースで受信する」を選択します。 ポートはデフォルト値で設定されているので、変更したい場合のみポート番号を入力し、「キー」タブをクリックします。 ※このポート番号は、クライアント側のファイアウォールで通信を許可しておく必要があります。

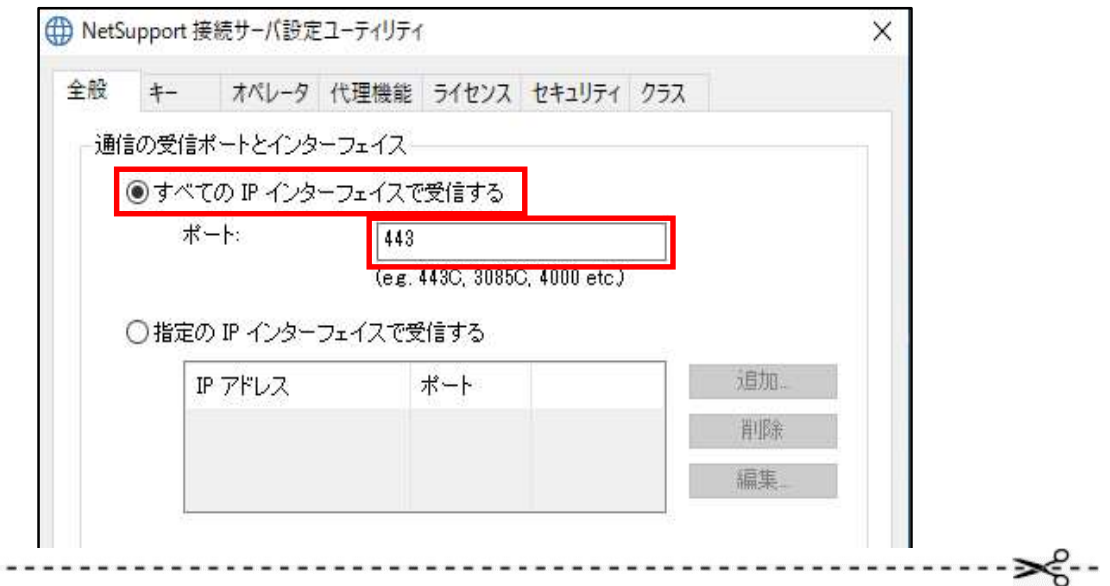

#### ② IPアドレスを限定して受信を許可する場合

IPアドレスを限定する場合は、「指定のIPインターフェースで受信する」を選択し、「追加」ボタンをクリックします。

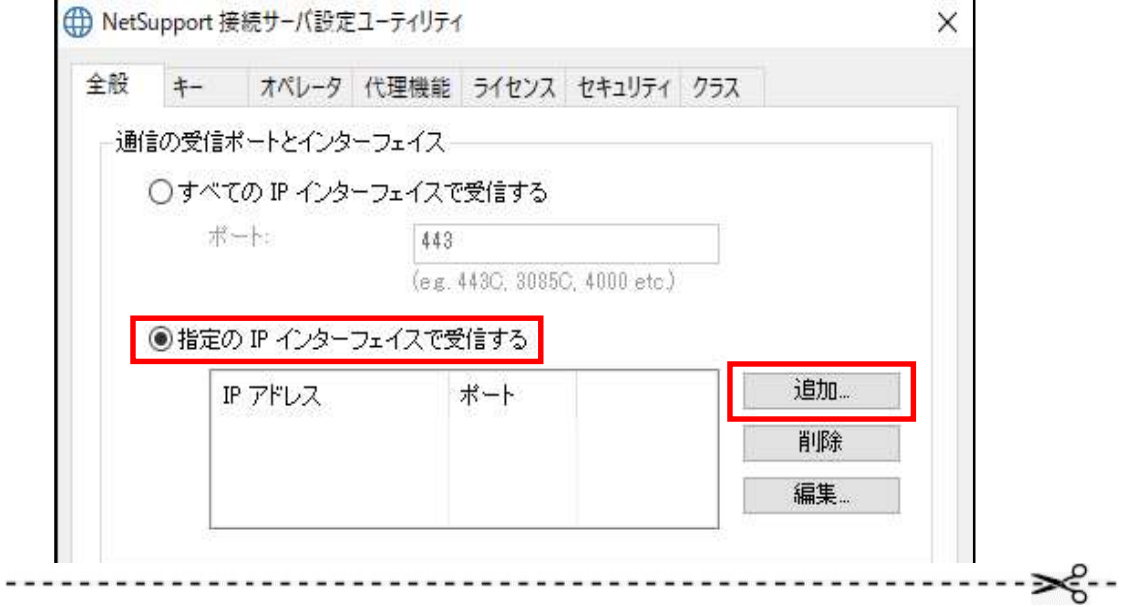

受信するIPアドレスとポート番号を入力して「OK」ボタンをクリックします。

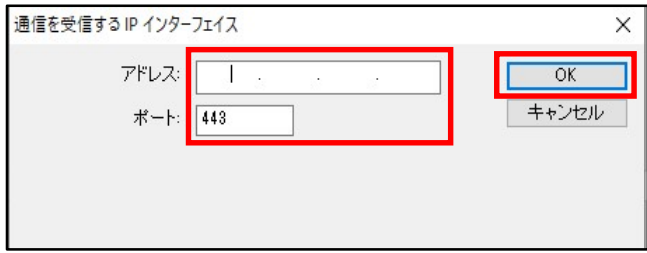

追加したIPインターフェースが表示されます。

 $\overline{a}$ 

複数追加したい場合は、「追加」ボタンをクリックして追加処理を繰り返します。

すべての追加が終わりましたら、「キー」タブをクリックします。

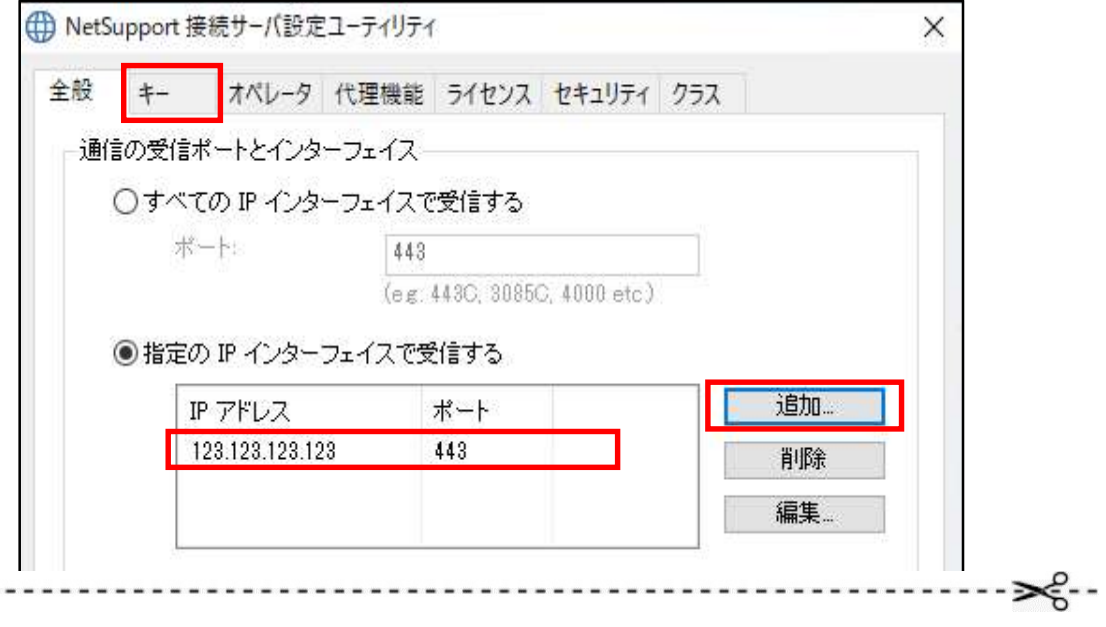

# 2.ゲートウェイサーバーに接続するキーを指定します。

「追加」ボタンをクリックします。

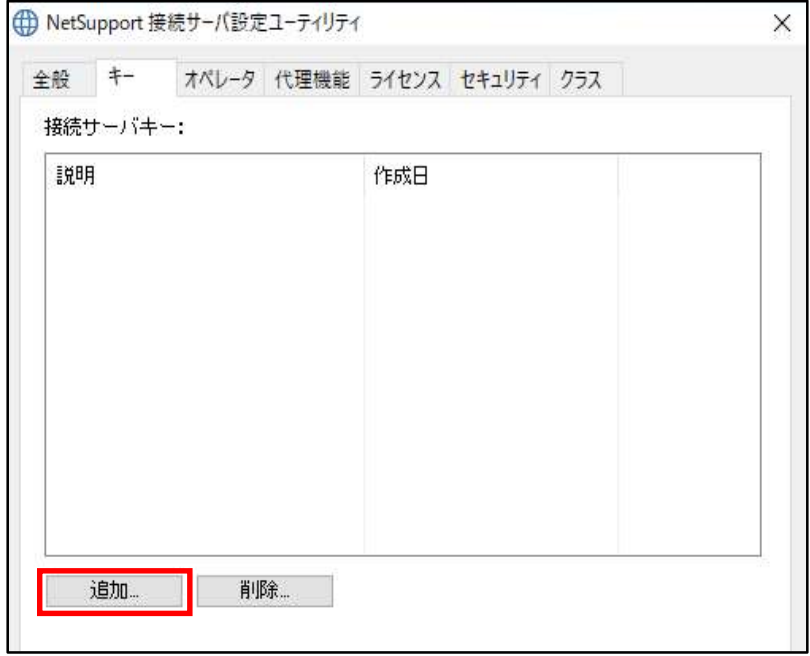

「説明」に用途等を入力し、「設定」ボタンをクリックします。

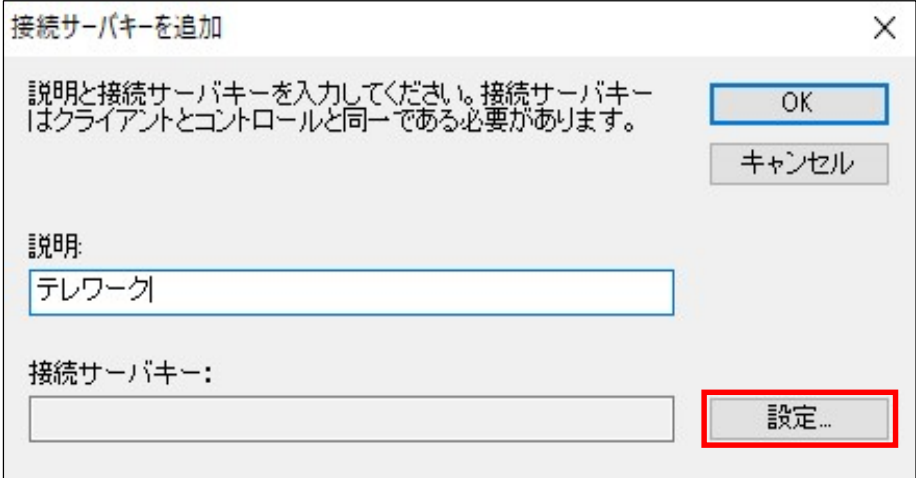

クライアント側に設定されるゲートウェイキーと同じ値を上下に入力し、「OK」ボタンをクリックします。

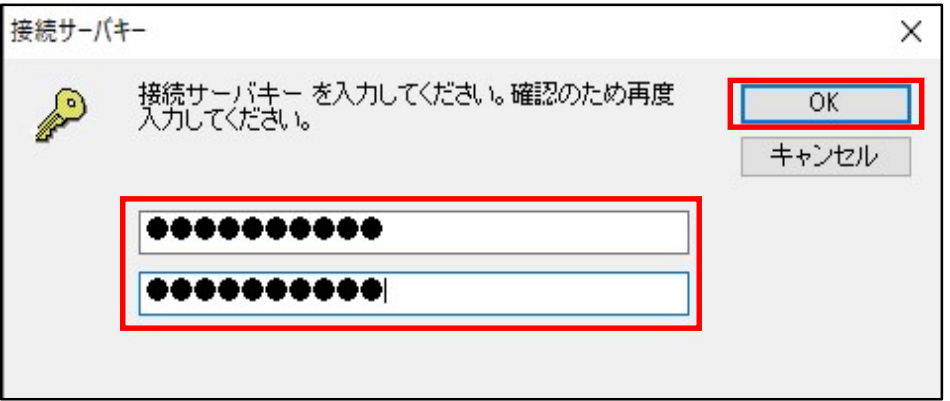

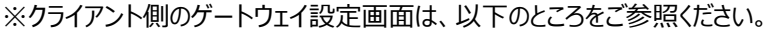

#### NetSupport Manager クライアント セットアップ マニュアル

- IV. NetSupport Managerクライアントの設定
	- 2. クライアントはコントローラーとの通信プロトコルによって操作方法が変わります。
		- (2)インターネットを経由してコントローラーとクライアントがHTTPで通信を行う場合

「OK」ボタンをクリックします。

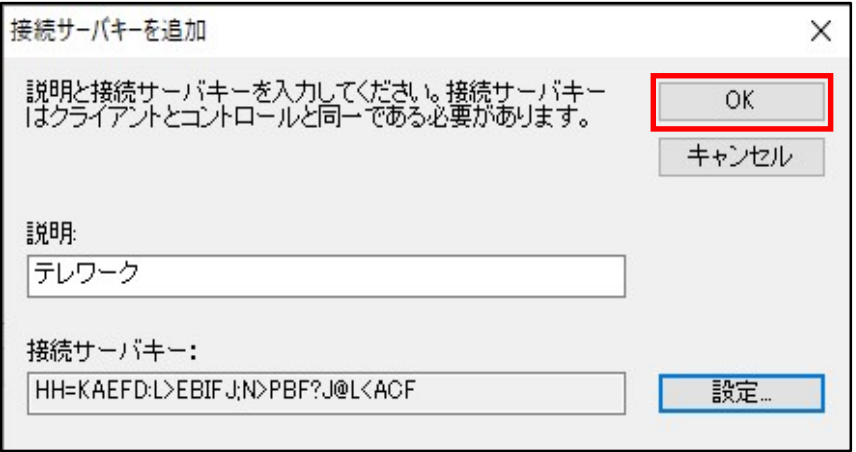

登録したキーの説明が表示されます。

ゲートウェイキーは、クライアント毎に設定できますので、複数のゲートウェイキーを登録したい場合は、 すべてのキーを登録してください。

ゲートウェイキーを間違って設定した場合は、そのキーだけを削除してから再度追加してください。 設定が終わったら「適用」ボタンをクリック後、「OK」ボタンを押してください。

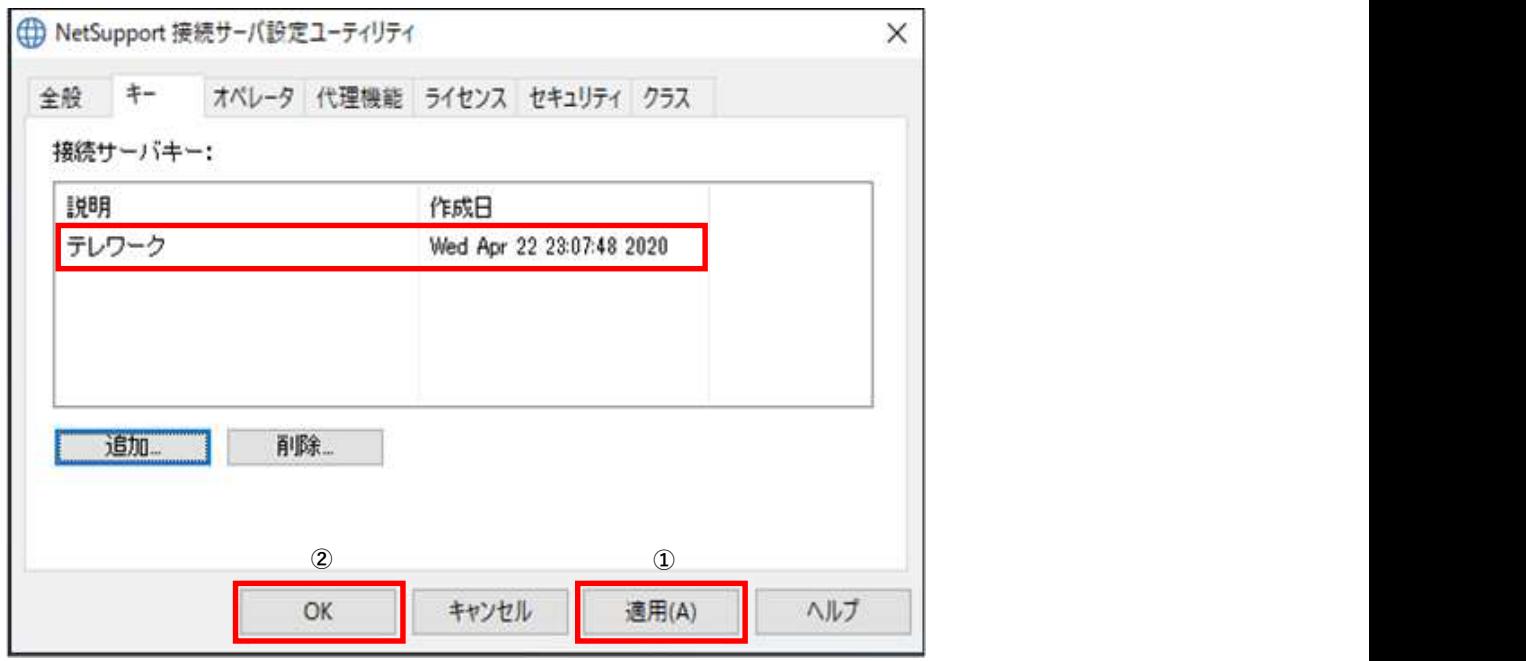

「全般」と「キー」以外のタブは設定しなくてもデフォルト値で運用できますので、本マニュアルでは説明を省略します。 これで、設定は全て完了です。

# VI. NetSupport 接続サーバーコンソールの起動

全てのクライアントの接続状態が確認できます。

- 1.タスクトレイ上の、以下のアイコンからマウスの右ボタンをクリックします。 ¢
- 2.「開く」をクリックします。

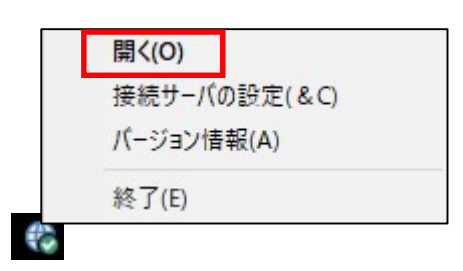

## 3.ゲートウェイと接続されているクライアントPCが表示されます。

クライアントに電源が入っていないと表示されません。

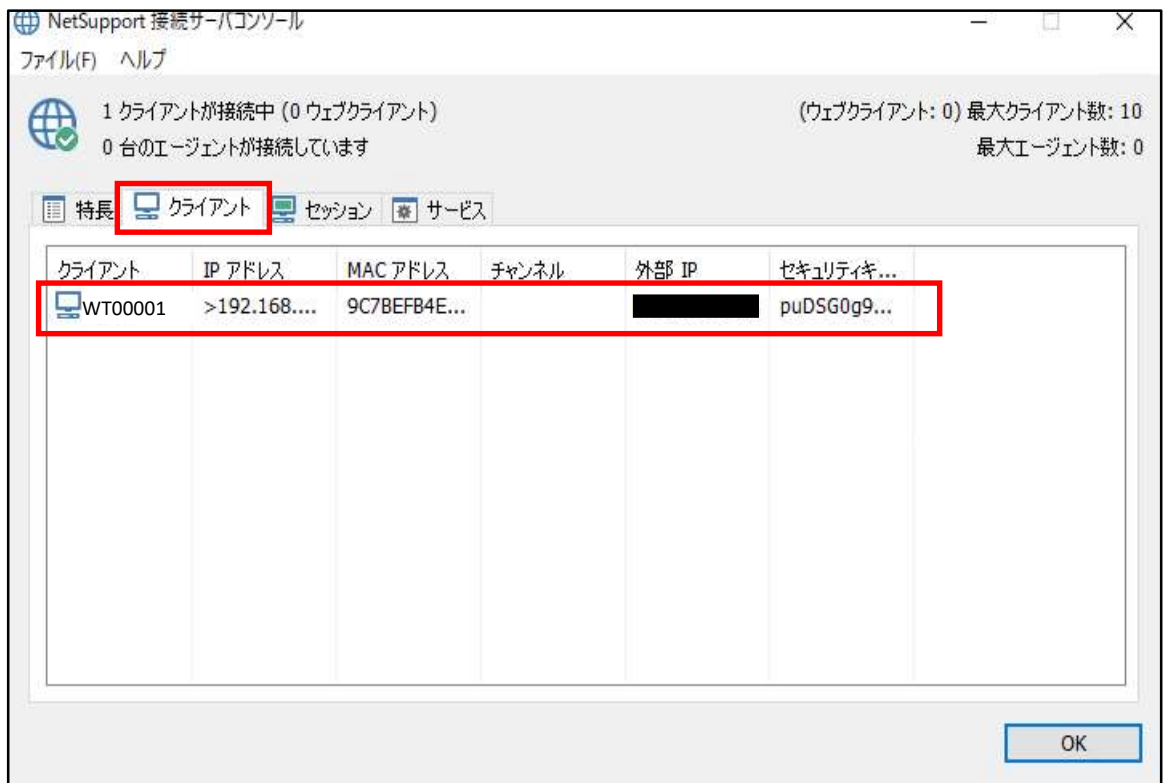

4. 現在接続中のPCを表示したい場合は、「セッション」タブをクリックします。

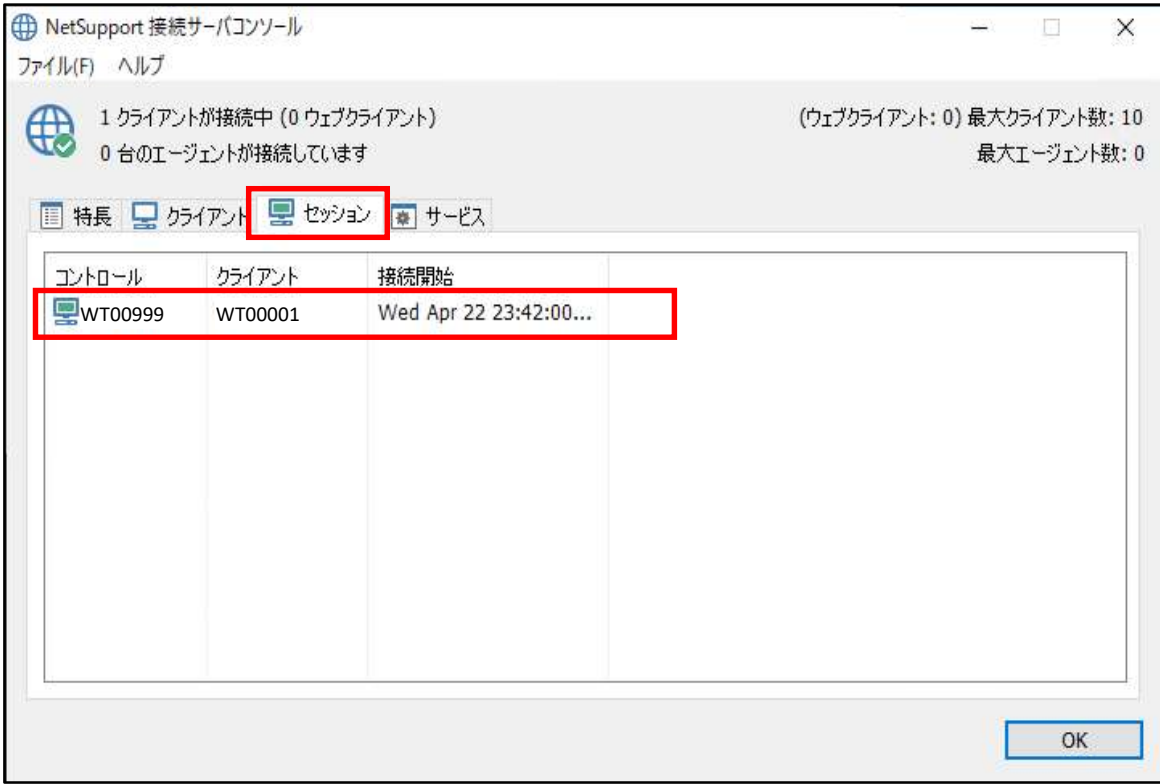

# 5.確認が終わったら「OK」ボタンをクリックして画面を閉じます。

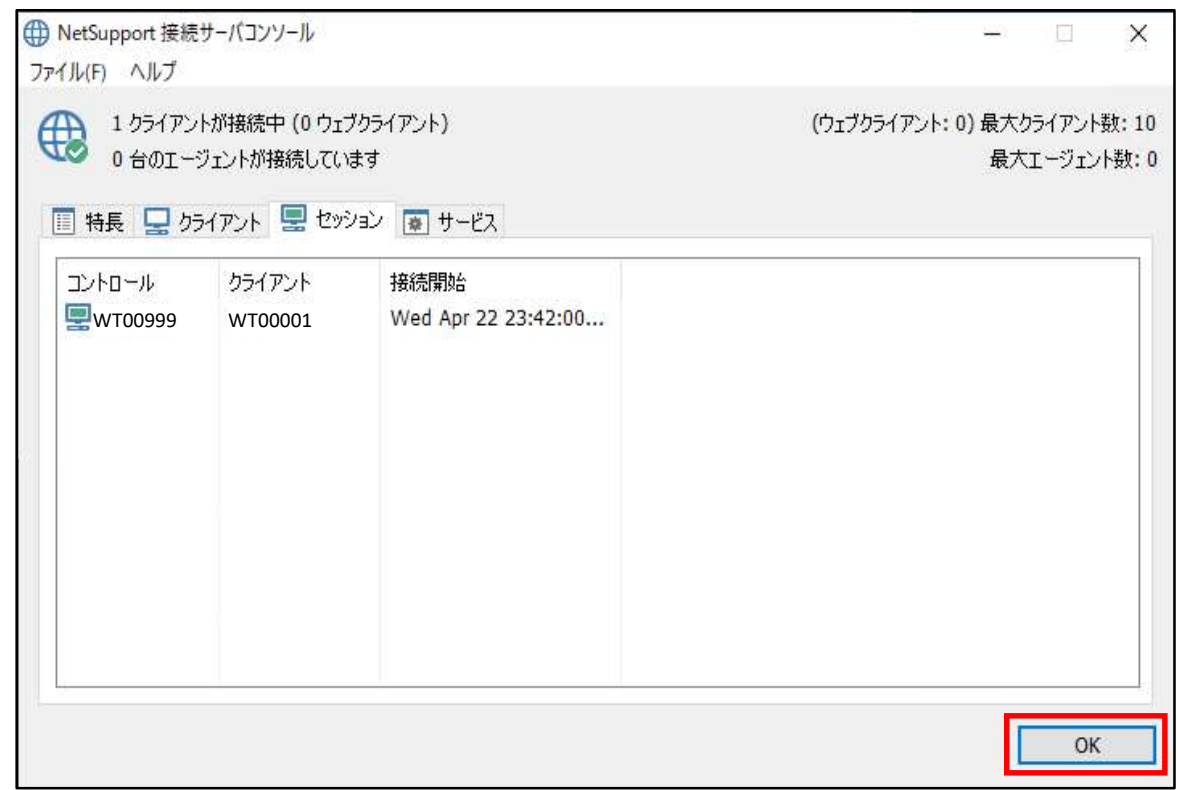

#### 株式会社ワイドテック

当社は、日本における、英国 NetSupport社のプレミアパートナーです。

## NetSupport お客様支援センター お問合せ窓口

- メールアドレス netsupport@widetec.com https://netsupport.widetec.com/
- 電話番号 直通:03-5829-3962、代表:03-3866-6450(音声ガイダンス番号:3) ※平日 9:30~17:30
- 住所 〒101-0032 東京都千代田区岩本町2-11-2 イトーピア岩本町2丁目ビル4F